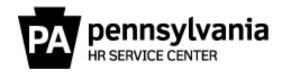

## How to Order HR Service Center Business Cards

The following instructions will guide you through the process of ordering HR Service Center business cards via PAPublisher.

- **Step 1:** Navigate to PAPublisher at <a href="https://www.papublisher.state.pa.us/DSF/storefront.aspx">www.papublisher.state.pa.us/DSF/storefront.aspx</a>.
- **Step 2:** Select "Login" in the upper right and enter your credentials.

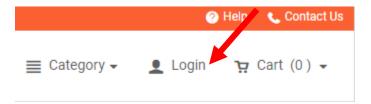

If you do not have an account, click "Login" then "Register" and follow the prompts.

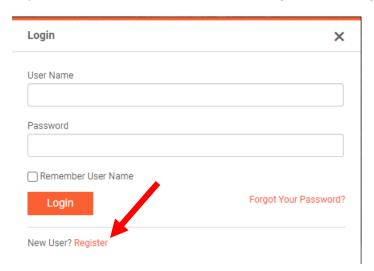

Step 3: On the left, select "Commonwealth Catalog."

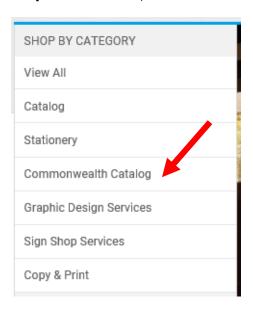

Step 4: Then, select "Human Resource Catalog."

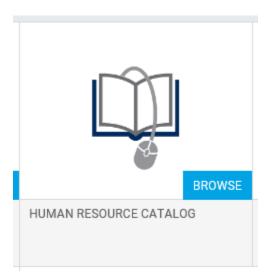

**Step 5:** Under "HR Service Center Business Card," selected your desired quantity.

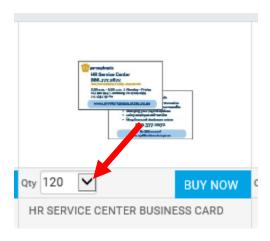

Step 6: Under "HR Service Center Business Card," select "Buy Now."

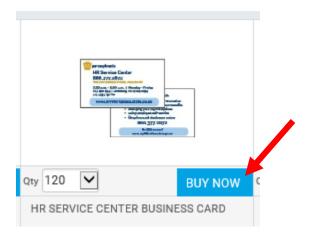

**Step 7:** Select the cart icon in the upper right.

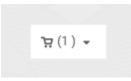

**Step 8:** Select a due date for your order in the upper left.

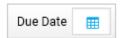

**Step 9:** Select "Proceed to Checkout" on the right.

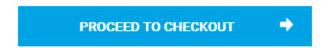

- **Step 10:** On the next screen, enter your contact and shipping information.
- **Step 11:** Select "Proceed to Payment" in the lower right.

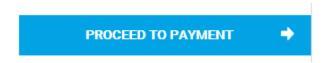

- Step 12: On the next screen, enter the required fields: Fund, Cost Center, Percent, and Budget Period Year.
- **Step 13:** Select "Place My Order" in the lower right.

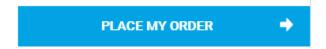

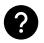

## **Questions?**